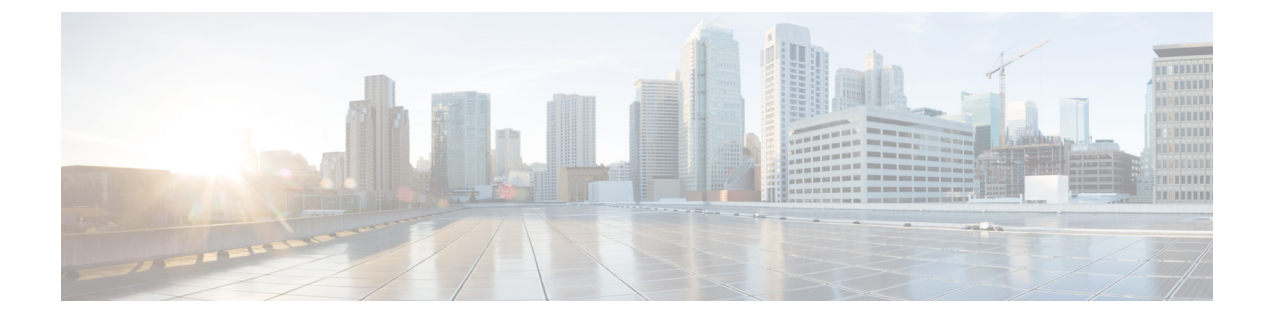

# サイトのアップグレード

- 概要 (1 ページ)
- 注意事項と制約事項 (3 ページ)
- コントローラとスイッチ ノードのファームウェアをサイトにダウンロードする (4 ペー ジ)
- コントローラのアップグレード (6 ページ)
- ノードのアップグレード (9 ページ)

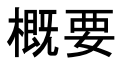

この機能は、Cisco APIC サイトでのみサポートされます。Cisco クラウド ネットワーク コント ローラ または Cisco NDFC ファブリックではサポートされていません。 (注)

Cisco Multi-Site を導入する際に、各サイトの APIC クラスタおよびスイッチ ノード ソフトウェ アをサイト レベルで個別に管理する必要がありました。Multi-Site ドメイン内のサイトの数が 増えると、リリースのライフサイクルとアップグレードは、リリースと機能の互換性のために 手動で調整および管理する必要があるため、複雑になる可能性があります。

Cisco Nexus ダッシュボード オーケストレータは、すべてのサイトのソフトウェア アップグ レードを単一のポイントから管理できるワークフローを提供します。複数のサイト管理者がソ フトウェアアップグレードを手動で調整する必要がなく、アップグレードに影響する可能性の ある、潜在的な問題を把握できます。

**[**管理(**Admin**)**]** > **[**ソフトウェア管理(**Software Management**)**]**に移動して、サイトのアップ グレード画面にアクセスできます。このページには4つのタブがあります。このセクションと 次のセクションで説明します。

**[**概要 **(Overview)]** タブには、Multi-Site ドメイン内のサイトと、展開されている、または展開 の準備ができているファームウェア バージョンに関する情報が表示されます。 けイト ファーム ウェア (Sites Firmware)] サービスは、5 分ごとにサイトをポーリングして、アップグレード ポリシーの最新のステータスなどの新しいデータまたは変更されたデータを探します。メイン ペインの右上隅にある **[**更新(**Refresh**)**]** ボタンをクリックすると、手動で更新をトリガーで きます。

図 **<sup>1</sup> :** サイトのファームウェアの概要

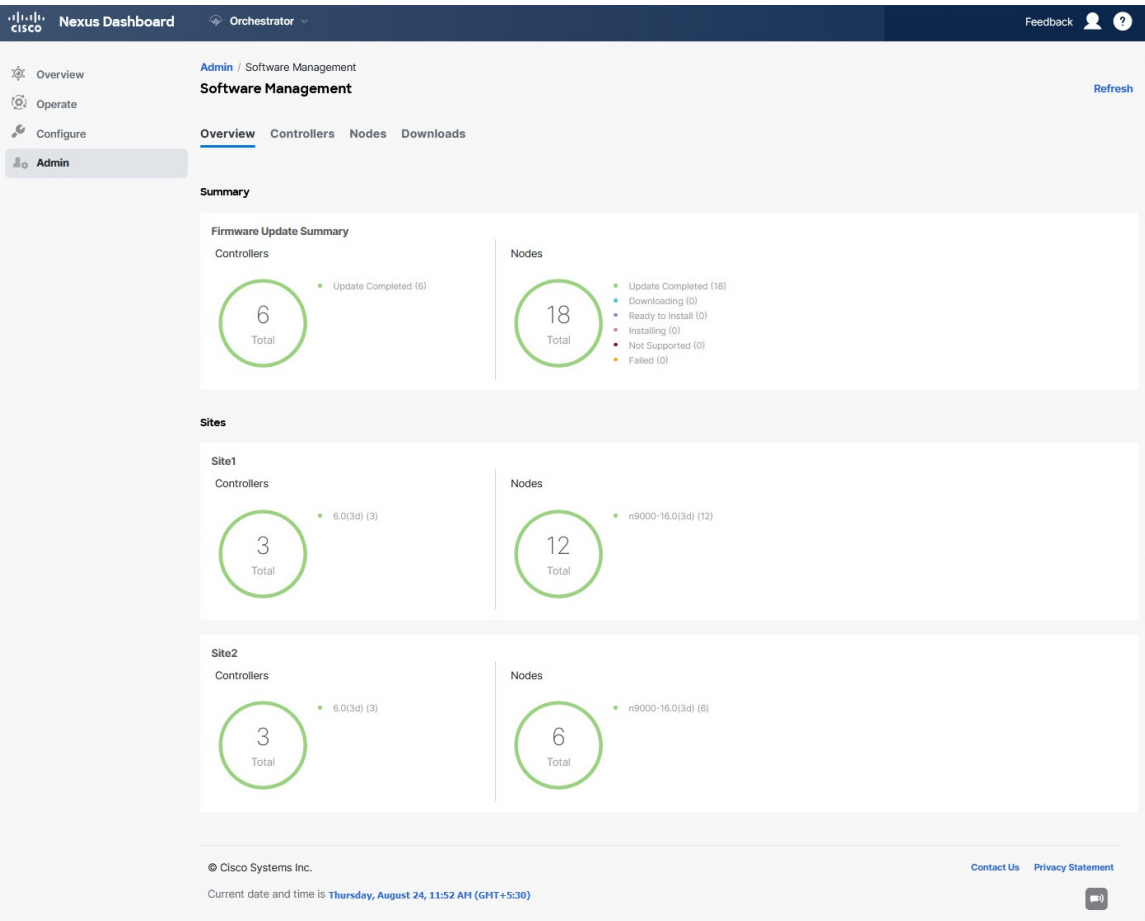

ページは次の 3 つの領域に分かれています。

- ファームウェアアップデートの概要:CiscoAPICおよびスイッチファームウェアを含む、 マルチサイト ドメイン内のすべてのサイトに存在するファームウェア イメージの全体的 な概要を提供します。
	- イメージのタイプごとに、各状態のイメージ数を含む、固有の情報が表示されます。
		- 完了:イメージは現在、コントローラまたはスイッチに展開されています。
		- ダウンロード中(スイッチノードのみ): イメージはスイッチ ノードにダウンロード中 です。
		- インストールの準備完了(スイッチノードのみ):イメージはスイッチノードに正常にダ ウンロードされ、インストールの準備ができています。
		- インストール:コントローラまたはスイッチノードに現在イメージを展開中です。

**2**

- 未サポート:リリース 4.2(5) より前のリリースなど、リモート ファームウェア アップ グレードをサポートしていないイメージ。
- サイト固有の情報:ページの追加のセクションには、個々のサイトに関する情報が表示さ れます。これには、現在展開されているソフトウェアのバージョンと、コントローラまた はノードの数が含まれます。

### 注意事項と制約事項

Cisco Nexus Dashboard Orchestrator からファブリック アップグレードを実行する場合、次の制 限が適用されます。

- 「Upgrade and Downgrading the Cisco APIC and Switch Software」 (『Cisco APIC Installation、 *Upgrade*、*and Downgrade Guide*』)に記載されている Cisco APIC アップグレード プロセス に固有のガイドライン、推奨事項、および制限事項を確認し、それに従う必要がありま す。
- Cisco Nexus Dashboard Orchestrator を Cisco Nexus Dashboard に展開する必要があります。

サイトのアップグレード機能は、VMware ESXのNDO導入では使用できません。また、 『*CiscoAPIC*[インストール、アップグレード、ダウングレードガイド](https://www.cisco.com/c/en/us/td/docs/switches/datacenter/aci/apic/sw/all/apic-installation-upgrade-downgrade/Cisco-APIC-Installation-Upgrade-Downgrade-Guide.html)』に記載されている 標準のアップグレード手順に従う必要があります。

• ファブリックは、Cisco APIC リリース 4.2(5) 以降を実行している必要があります。

以前のAPICリリースを実行しているファブリックは、アップグレードワークフロー中に 選択できません。『*Cisco APIC Installation*、*Upgrade*、*and [Downgrade](https://www.cisco.com/c/en/us/td/docs/switches/datacenter/aci/apic/sw/all/apic-installation-upgrade-downgrade/Cisco-APIC-Installation-Upgrade-Downgrade-Guide.html) Guide*』に記載され ている標準のアップグレード手順に従います。

- サイトのアップグレードは、これらのファブリックを管理するサイト管理者と調整するこ とを推奨します。潜在的な問題が発生した場合は、トラブルシューティングのためにコン トローラまたはスイッチ ノードにアクセスする必要があります。
- アップグレード プロセスの途中でファブリック スイッチ ノードが非アクティブ状態になっ た場合(たとえば、ハードウェアまたは電源障害)、プロセスは完了できません。この 間、ノード アップグレード ポリシーを削除または変更することはできません。これは、 NDO がノードがダウンしたか、または単にアップグレードのリブート中かを区別できな いためです。

この問題を解決するには、非アクティブノードをAPICから手動でデコミッションする必 要があります。この時点で、NDOアップグレードポリシーは変更を認識し、失敗ステータ スを返します。その後、NDO のアップグレード ポリシーを更新してスイッチを削除し、 アップグレードを再実行できます。

# コントローラとスイッチノードのファームウェアをサイ トにダウンロードする

アップグレードを実行する前に、コントローラとスイッチソフトウェアをファブリック内のす べてのサイトコントローラにダウンロードする必要があります。次の手順を完了すると、後で ダウンロードしたイメージを使用してアップグレード プロセスを開始できます。

- ステップ **1** Cisco Nexus Dashboard Orchestrator にログインします。
- ステップ **2** ファームウェア ダウンロードをセットアップします。

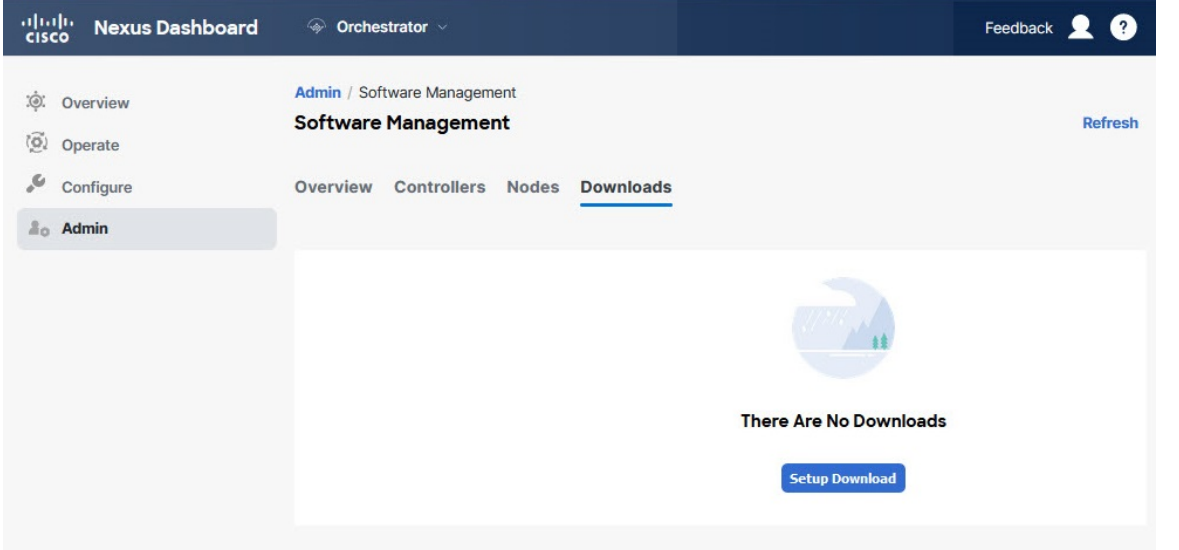

- a) 左のナビゲーション ペインから**[**管理者(**Admin**)**]** > **[**ソフトウェア管理(**Software Management**)**]**を 選択します。
- b) メインウィンドウで **[**ダウンロード **(Downloads)]** タブを選択します。
- c) **[**ダウンロードのセットアップ **(Setup Downloads)]** タブをクリックします。

以前に 1 つ以上ダウンロードをセットアップしていた場合は、代わりに、メインペインの右上にある **[**ダウンロードのセットアップ **(Setup Downloads)]** ボタンをクリックします。

**[**イメージを **APIC** へダウンロード **(Download Image to APIC)]** 画面が表示されます。

#### ステップ **3** サイトを選択します。

ここで選択したすべてのサイトの Cisco APIC にイメージがダウンロードされます。

- a) **[**サイトの選択 **(Select Sites)]** をクリックします。
- b) **[**サイトの選択 **(Select Sites)]** ウィンドウで、1 つ以上のサイトをオンにし、**[**追加して閉じる **(Add and Close)]** をクリックします。
- c) [次へ(Next)] をクリックして続行します。

#### ステップ **4** 詳細を入力します。

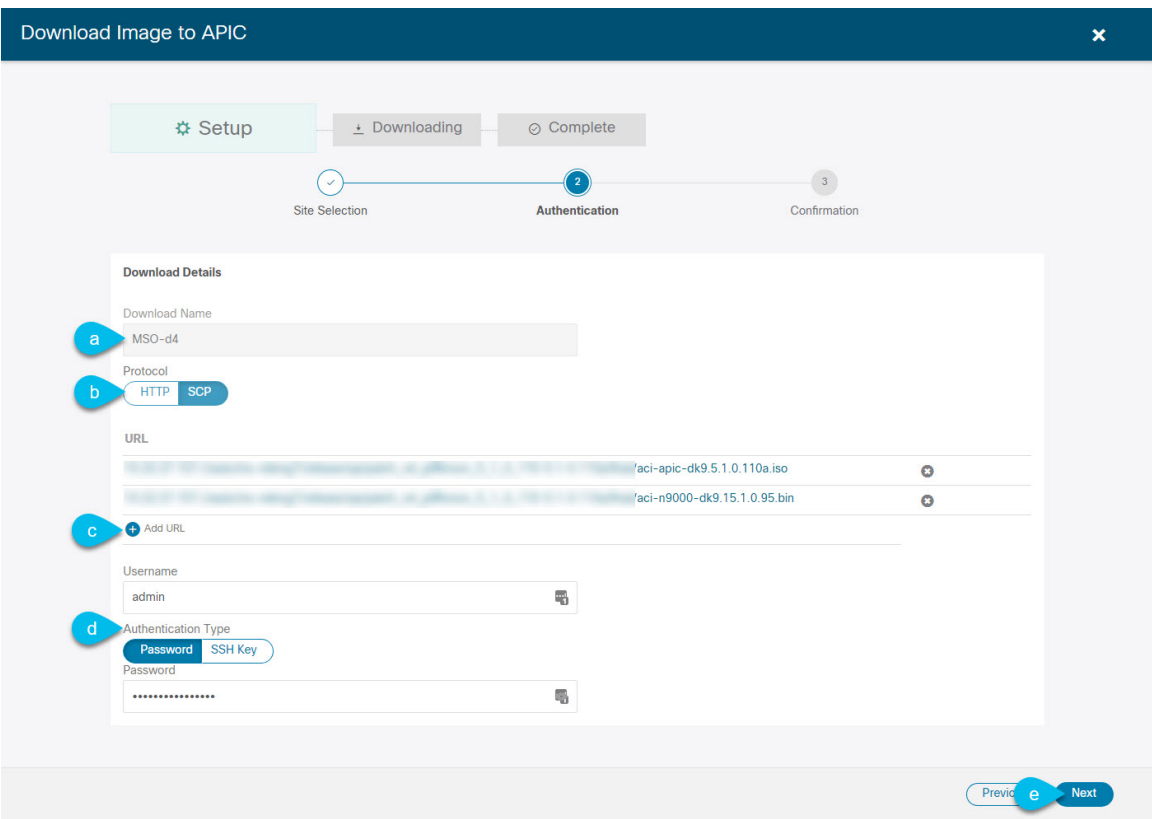

- a) **[**名前 **(Name)]** を入力します。 ダウンロードを追跡するためのわかりやすい名前を指定します。
- b) プロトコルを選択します。 HTTP または SCP 経由でイメージをダウンロードすることを選択できます。
- c) **[+ URL**の追加 **(+ Add URL)]** をクリックして、1 つ以上のイメージの場所を指定します。 APIC とスイッチ ファームウェア イメージの両方を提供できます。
- d) **SCP** を選択した場合は、認証情報を入力します。 サインインする **[**ユーザー名 **(Username)]**(admin など)を入力する必要があります。 **[**認証タイプ **(Authentication Type)]** を選択します。
	- パスワード認証の場合は、前に指定したユーザ名のパスワードを入力します。
	- **SSH** キー認証の場合は、**SSH** キーと **SSH** キー パスフレーズを入力する必要があります。
- e) [次へ(Next)] をクリックして続行します。

#### ステップ **5** 確認画面で情報を確認し、[送信(Submit)]をクリックして続行します。

表示される **[**ダウンロード中 **(Downloading)]** 画面で、イメージのダウンロードのステータスを確認できま す。

ステータスをクリックして、進行状況の詳細を表示することもできます。

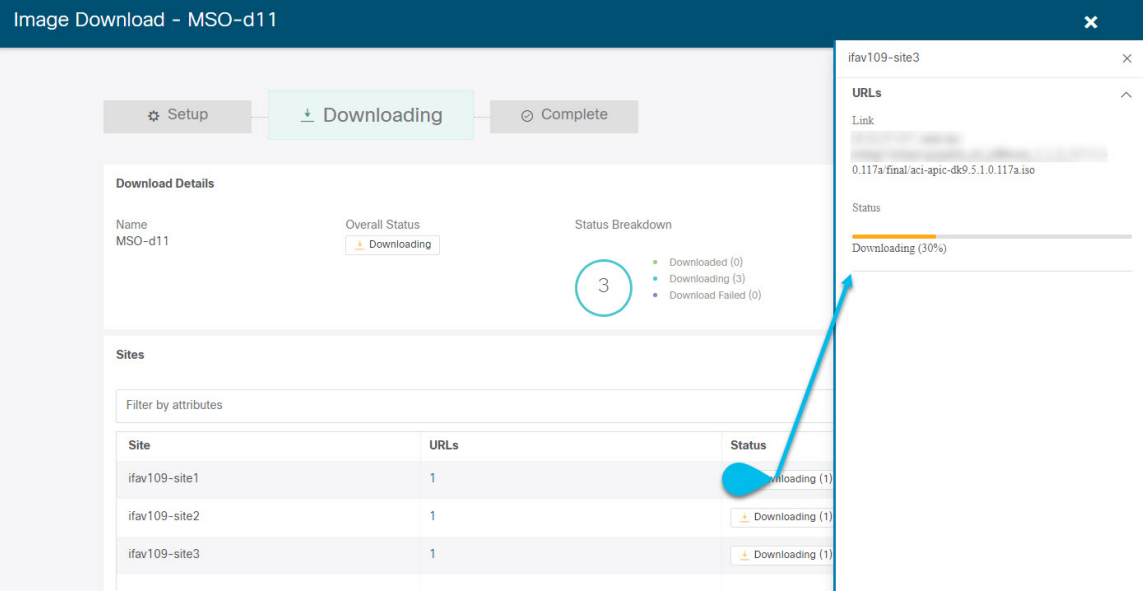

すべてのダウンロードが完了すると、**[**完了**(Completed)]**画面に移行します。**[**ダウンロード**(Downloading)]** 画面で待機する必要はありません。前の手順で指定したダウンロード名をクリックすると、**[**ダウンロード **(Downloads)]** タブからいつでも戻ることができます。

## コントローラのアップグレード

ここでは、サイトのAPICクラスタのソフトウェアアップグレードを設定する方法について説 明します。

ステップ **1** Cisco Nexus Dashboard Orchestrator にログインします。

ステップ **2** APIC クラスタのアップグレードをセットアップします。

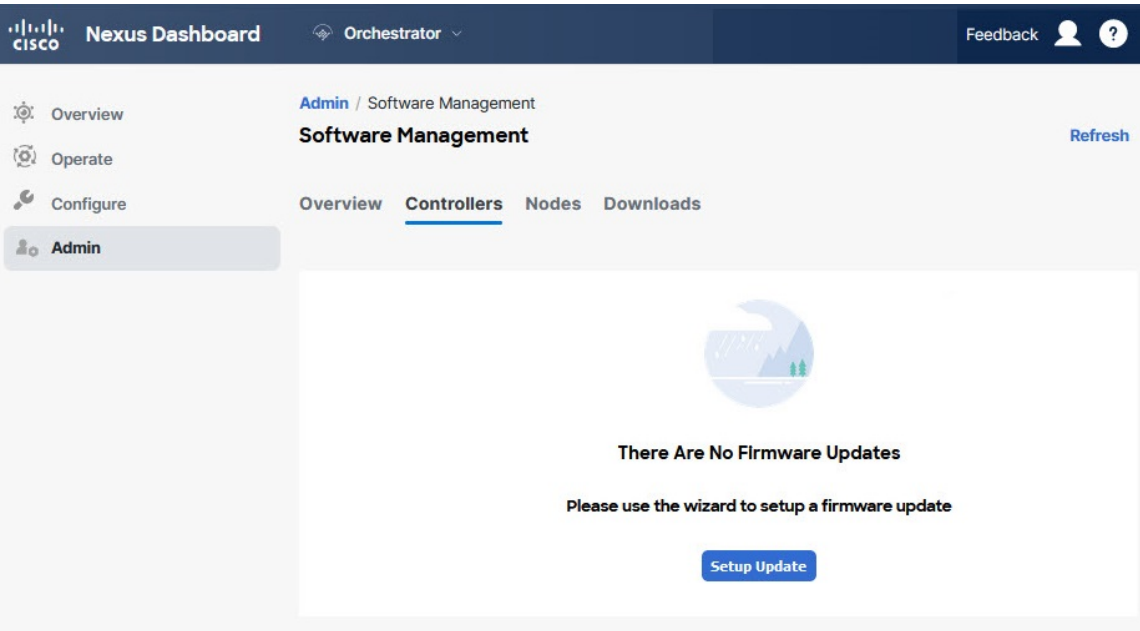

- a) 左のナビゲーション ペインから**[**管理者(**Admin**)**]** > **[**ソフトウェア管理(**Software Management**)**]**を 選択します。
- b) メインウィンドウで **[**コントローラ **(Controllers)]** タブを選択します。
- c) **[**更新のセットアップ **(Setup Update)]** をクリックします。

以前に1つ以上の更新を設定している場合は、代わりにメインペインの右上にある**[**更新のセットアッ プ **(Setup Update)]** ボタンをクリックします。

**[**サイト ファームウェアの更新のセットアップ(**Setup Site Firmware Update** )**]** 画面が開きます。

ステップ **3** アップグレードの詳細を入力します。

a) **[**名前 **(Name)]** を入力します。

これは、いつでもアップグレードの進行状況を追跡するために使用できる、コントローラのアップグ レード ポリシー名です。

b) **[**サイトの選択 **(Select Sites)]** をクリックします。

**[**サイトの選択 **(Select Sites)]** ウィンドウが表示されます。

- c) **[**サイトの選択 **(Select Sites)]** ウィンドウで、1 つ以上のサイトをオンにし、**[**追加して閉じる **(Add and Close)]** をクリックします。
- d) [次へ(Next)] をクリックして続行します。
- ステップ **4 [**バージョンの選択 **(Version Selection)]** 画面で、アップロードしたファームウェア バージョンを選択し、 **[**次へ **(Next)]** をクリックします。

ここで使用可能にするためには、ファームウェアをサイトにダウンロードする必要があります。前のセク ションで設定したダウンロードが正常に完了したものの、ここでイメージを使用できない場合は、**[**サイト ファームウェアの更新のセットアップ(**SetupSiteFirmware Update**)**]**画面を閉じ、**[**管理(**Admin**)**]** > **[**ソ フトウェア管理(**Software Management**)**]** > **[**概要(**Overview**)**]**タブに戻り、**[**更新(**Refresh**)**]** ボタンを

クリックして、使用可能な最新情報をリロードします。それからサイトのアップグレード手順をもう一度 開始します。

ステップ **5 [**確認 **(Validation)]** 画面で情報を確認し、**[**次へ **(Next)]** をクリックします。

障害がないことを確認し、アップグレードに影響する可能性がある追加情報を確認します。

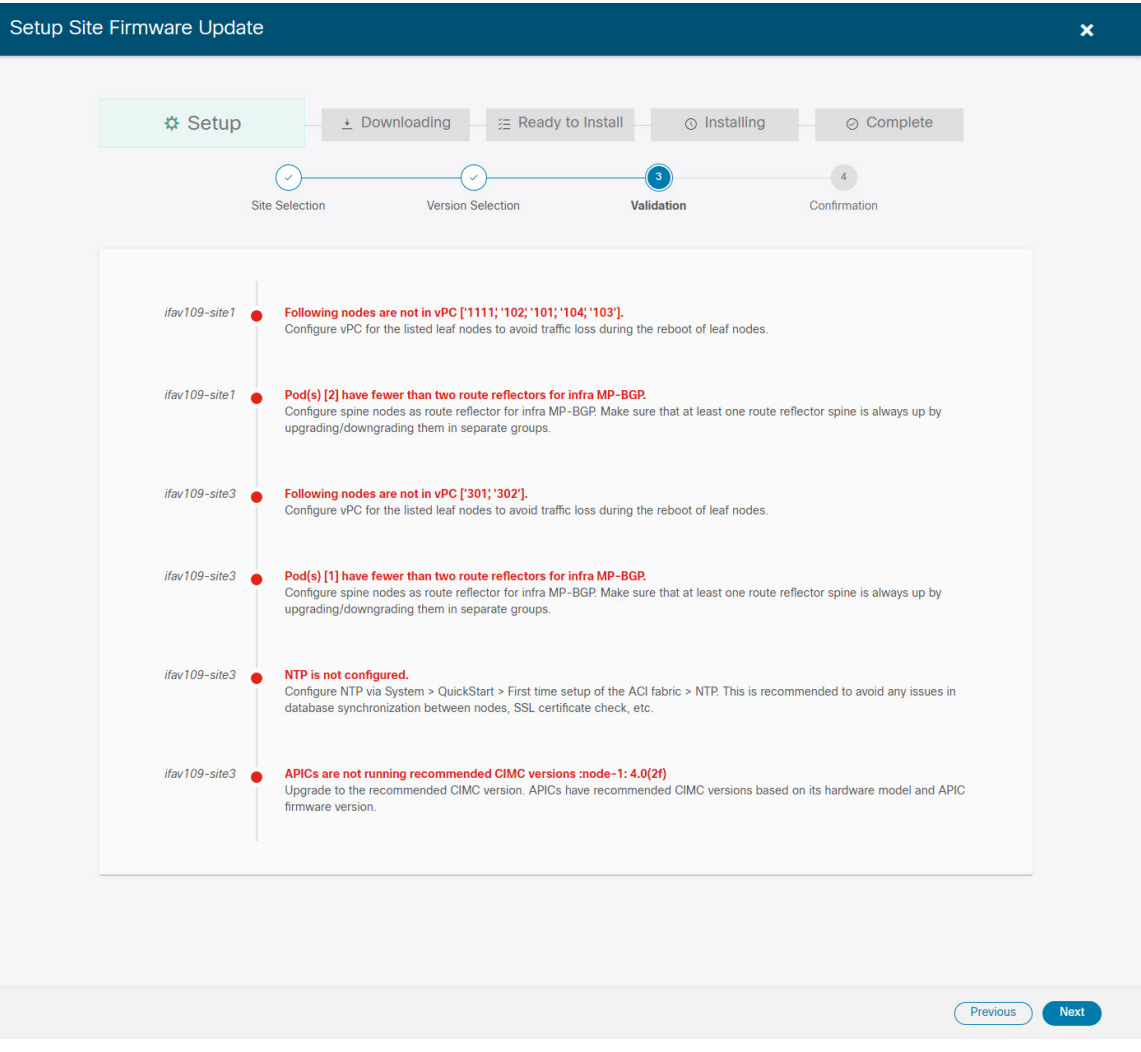

ステップ **6 [**確認**(Confirmation)]**画面で情報を確認し、**[**送信**(Submit)]**をクリックしてアップグレードを開始します。

ステップ **7 [**インストールの準備完了 **(Ready to Install)]**画面で、**[**インストール **(Install)]** をクリックします。

アップグレード プロセス中に NDO からサイトへの接続が失われると、GUI には、接続が失われる前の、 アップグレードの最新の既知ステータスが表示されます。接続が再確立されると、アップグレードのステー タスが更新されます。接続が失われた後、メインペインの右上にある**[**更新(**Refresh**)**]**ボタンをクリック すると、手動で更新できます。

## ノードのアップグレード

ここでは、サイトのスイッチ ノードのソフトウェア アップグレードを設定する方法について 説明します。

ステップ **1** Cisco Nexus Dashboard Orchestrator にログインします。

ステップ **2** スイッチ ノードのアップグレードをセットアップします。

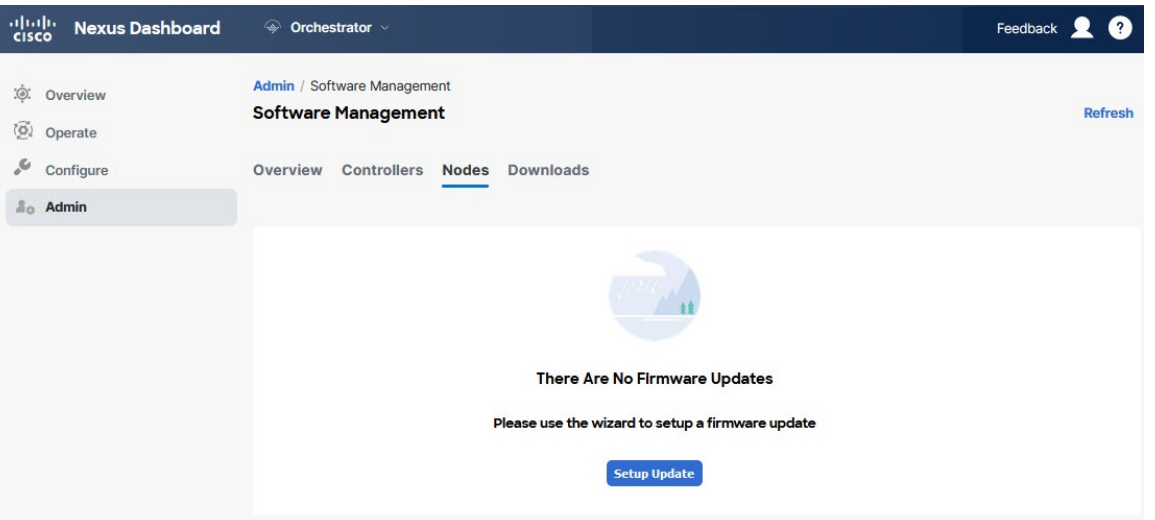

- a) 左のナビゲーション ペインから**[**管理者(**Admin**)**]** > **[**ソフトウェア管理(**Software Management**)**]**を 選択します。
- b) メイン ウィンドウで **[**ノード **(Node)]** タブを選択します。
- c) **[**更新のセットアップ **(Setup Update)]** をクリックします。

以前に1つ以上の更新を設定している場合は、代わりにメインペインの右上にある**[**更新のセットアッ プ **(Setup Update)]** ボタンをクリックします。

**[**ノード ファームウェアの更新のセットアップ(**Setup Node Firmware Update** )**]** 画面が開きます。

- ステップ **3** アップグレードの詳細を入力します。
	- a) **[**名前 **(Name)]** を入力します。

これは、いつでもアップグレードの進行状況を追跡するために使用できるアップグレード ポリシー名 です。

b) **[**ノードの選択 **(Select Nodes)]** をクリックします。

**[**ノードの選択 **(Select Nodes)]** ウィンドウが表示されます。

c) サイトを選択し、そのサイトのスイッチノードを選択して、**[**追加して閉じる**(AddandClose)]**をクリッ クします。

一度に1つのサイトからスイッチノードを追加できます。他のサイトからスイッチを追加する場合は、 この手順を繰り返します。

- d) 他のサイトのノードについて、前のサブステップを繰り返します。
- e) [次へ(Next)] をクリックして続行します。
- ステップ **4 [**バージョンの選択 **(Version Selection)]** 画面で、アップロードしたファームウェア バージョンを選択し、 **[**次へ **(Next)]** をクリックします。

ここで使用可能にするためには、ファームウェアをサイトにダウンロードする必要があります。前のセク ションで設定したダウンロードが正常に完了したものの、ここでイメージを使用できない場合は、**[**サイト ファームウェアの更新のセットアップ(**SetupSiteFirmware Update**)**]**画面を閉じ、**[**管理(**Admin**)**]** > **[**ソ フトウェア管理(**SoftwareManagement**)**]** > **[**ノード(**Nodes**)**]**タブに戻り、**[**更新(**Refresh**)**]**ボタンをク リックして、使用可能な最新情報をリロードします。それからサイトのアップグレード手順をもう一度開 始します。

ステップ **5 [**検証 **(Validation)]** 画面で、障害が発生していないことを確認し、**[**次へ **(Next)]** をクリックします。

障害がないことを確認し、アップグレードに影響する可能性がある追加情報を確認します。

リリース 5.0(1) より前のリリースを実行しているサイトはノード検証をサポートしていないた め、NDO からのアップグレードを開始する前に、サイトの APIC でスイッチ ノードの障害を チェックすることを推奨します。 (注)

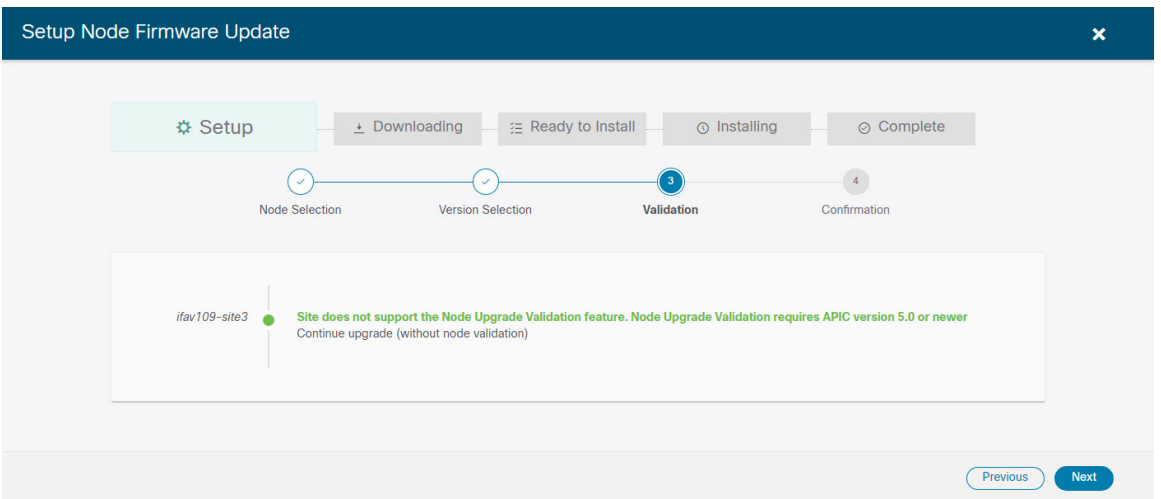

ステップ **6 [**確認 **(Confirmation)]** 画面で情報を確認し、**[**送信 **(Submit)]** をクリックして続行します。

これにより、選択したすべてのノードにイメージが事前にダウンロードされます。ダウンロードが完了す ると、画面が **[** インストール準備完了 **(Ready to Install)]** に遷移し、次の手順に進むことができます。

- ステップ **7** (オプション)**[**詳細設定 **(Advanced Settings)]**を変更します。
	- 詳細オプションを変更する前に、 Upgrade and [Downgrading](https://www.cisco.com/c/en/us/td/docs/switches/datacenter/aci/apic/sw/all/apic-installation-upgrade-downgrade/Cisco-APIC-Installation-Upgrade-Downgrade-Guide/m_upgrading_and_downgrading_the_apic_controller_and_switch_software.html) the Cisco APIC and Switch Software (*Cisco APIC Installation*、*Upgrade*、*and Downgrade Guide*)で説明されているCisco APICアップ グレードプロセスのガイドライン、推奨事項、および制限事項を確認してください。 (注)

**[**インストールの準備完了(**Ready to Install**)**]**画面で、**[**詳細設定(**Advanced Settings**)**]**メニューを開いて 追加のオプションを表示できます。

• **[**互換性チェックを無視(**Ignore Compatibility Check**)**]**:デフォルトでは、このオプションは[いいえ (No)]に設定され、互換性チェックが有効になっています。システムの現在実行中のバージョンから 指定された新しいバージョンへのアップグレードパスがサポートされているかどうかが確認されます。

[互換性チェックを無視 (Ignore Compatibility Check)] フィールドで [はい (Yes)] にして互換性チェック 機能を無効にした場合、システムでサポートされていないアップグレードが実行されるリスクがあり、 システムが利用できない状態になる可能性があります。

• **[**グレースフル チェック **(Graceful Check)]**:デフォルトでは、このオプションは [いいえ (No)] に設定 されています。アップグレードプロセスでのアップグレード実行前には、どのスイッチもグレースフ ル挿入/取り外し(GIR)モードになりません。

このオプションを有効にすると、アップグレードの実行中にノードをグレースフルに(GIRを使用し て)ダウンさせることができ、アップグレードによるトラフィック損失が減少します。

• **[**実行モード(**RunMode**)**]**:デフォルトでは、このオプションは[失敗時に続行(Continue on Failure)] に設定されており、ノードのアップグレードが失敗すると、次のノードに進みます。または、このオ プションを [失敗時に一時停止 (Pause on Failure)]に設定すると、いずれかのノードのアップグレード が失敗した場合にアップグレード プロセスを停止できます。

ステップ **8** [失敗(Failed)] とマークされたノードをアップグレードから削除します。

アップグレードポリシーに、ファームウェアのダウンロードに失敗した 1 つ以上のノードが含まれている 場合、アップグレードを続行できません。[失敗 (Failed)] ステータスにカーソルを合わせると、詳細情報 と失敗の理由が表示されます。

アップグレードからノードを削除するには、**[**アップデートの詳細を編集 **(Edit Update Details)]** のリンク (**[**インストールの準備完了 **(Ready to Install)]** 画面)をクリックします。

ステップ **9 [**インストール **(Install)]** をクリックしてアップグレードを開始します。

アップグレード プロセス中に NDO からサイトへの接続が失われると、GUI には、接続が失われる前の、 アップグレードの最新の既知ステータスが表示されます。接続が再確立されると、アップグレードのステー タスが更新されます。接続が失われた後、メインペインの右上にある**[**更新(**Refresh**)**]**ボタンをクリック すると、手動で更新できます。

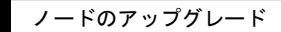

I

翻訳について

このドキュメントは、米国シスコ発行ドキュメントの参考和訳です。リンク情報につきましては 、日本語版掲載時点で、英語版にアップデートがあり、リンク先のページが移動/変更されている 場合がありますことをご了承ください。あくまでも参考和訳となりますので、正式な内容につい ては米国サイトのドキュメントを参照ください。